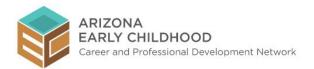

# **Arizona Early Childhood Workforce Registry User Testing Instructions**

During testing, you are looking for text issues, inconsistencies **and** errors on the:

- External tabs available PRIOR to creating your Registry account
- Registry pages relevant to your user role AFTER creating your Registry account
- Process for creating your Registry account
- E-mails you'll receive from the Registry

Please set up a new Registry account to use for testing. You are testing in a live environment so when you create your account, it will be your permanent Registry account. If you do not want to keep an active Registry account, please e-mail Stephanie Golden at <a href="mailto:sgolden@azftf.gov">sgolden@azftf.gov</a> with a request to delete your account(s) after user testing is complete. Otherwise, when the Registry launches, you will already have an account. Please note that your account will not be complete until the administrative home contract begins and is able to verify your information. Refer to the Registry tab 'Submit Documentation' for more information.

## Access the Registry

Please Do NOT forward or share this information.

Here is the link to the site: <a href="www.azearlychildhood.org">www.azearlychildhood.org</a>. The link takes you to the Professional Development Website. Click on the Registry tab at the top right corner of the home page to create your Registry account.

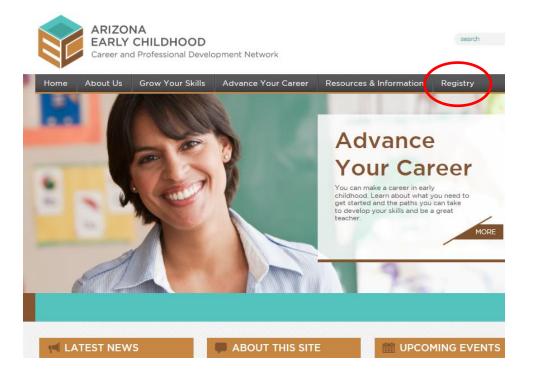

The following outline provides an overview of the bulk of what you will review but not every single item. Please test the functionality of any additional items you find by clicking all tabs and links that you see and putting in as many variables as possible, even bad data to see what might 'break'. Instructions for reporting issues begin on page 6.

1. Before setting up an account, click all external tabs and review the text. Below is a screen shot of the six (6) tabs you will review; Welcome (this is the home page), Register Now, Career Lattice, Submit Documentation, FAQ's\*, and Terms of Use.

\*Click on each Frequently Asked Question to review the answer. Please e-mail recommended FAQ's to sgolden@azftf.gov.

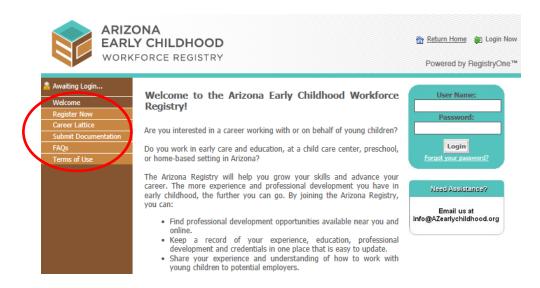

2. Click on 'Register Now' to set up a new account as a registry user

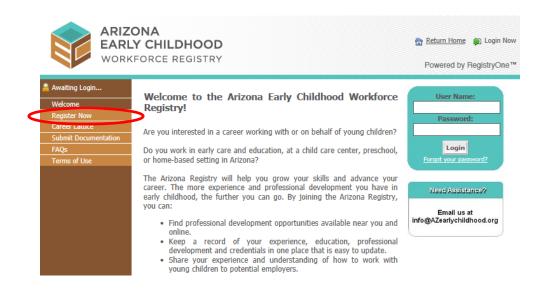

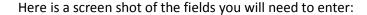

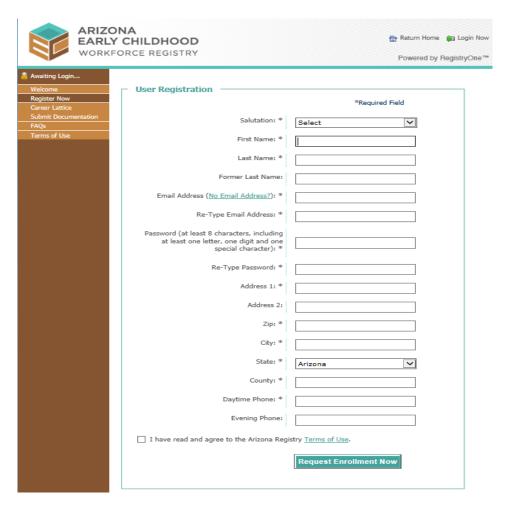

- a. Validate your account then log in
  - 1. You will receive an e-mail from <a href="mailto:LoginSupport@AZregistry.org">LoginSupport@AZregistry.org</a> to validate your account.
  - 2. After validating your account, return to the Registry home page to login:

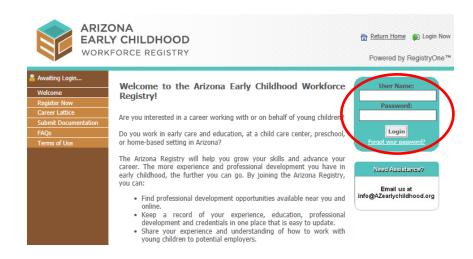

b. Click all the tabs under 'My Tools and Settings'. Below is a screen shot of the twelve (12) tabs you will review; My Messages, My Profile, My Security Questions, My Employment History, My Goals, My Education and PD Report, My Lattice Level Achievement Certificate, My Training Registrations, Membership Card, Resource Documents, Request Registry Support, Need Help?.

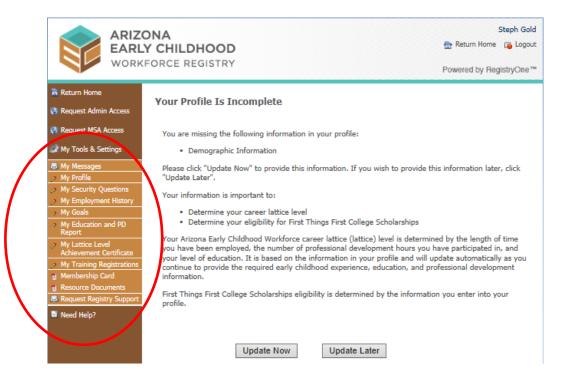

c. Update and save information on your profile

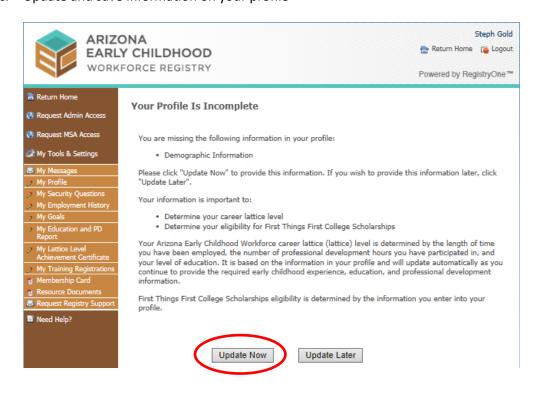

d. Enter current and previous employment records with different variables and change/update your employment records to test the change/update functionality. If your current or previous employer is not listed, please e-mail <a href="mailto:sgolden@azftf.gov">sgolden@azftf.gov</a>. It is ok to select <a href="mailto:any">any</a> employer during user testing. Doing so will give you the ability to create current and previous employment records. When testing completes, just e-mail <a href="mailto:sgolden@azftf.gov">sgolden@azftf.gov</a> to have your records updated.

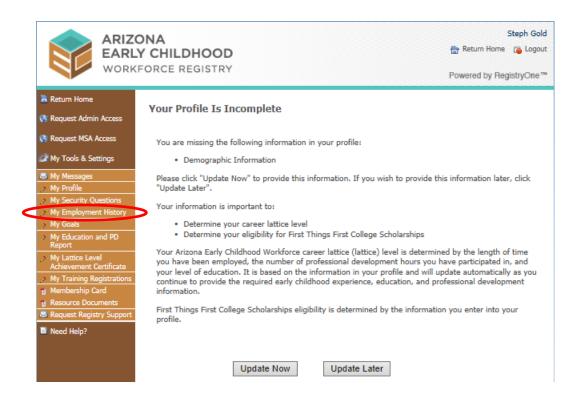

## **Reporting Issues**

Report all issues via e-mail to Stephanie Golden at sgolden@azftf.gov.

You may put the information into the body of the e-mail or into a word document attached to the e-mail, whichever is easiest for you.

To report an issue, please include the url of the page, a screen shot (see page 7 for instructions) with the appropriate area marked (see page 7 for instructions), a description of the issue and what needs to be changed, and the steps taken to reproduce the issue. In the steps to reproduce section, it is very important to include the data selections that are being entered. Below are two examples of the desired way to report an issue.

**Issue 1:** On this page, there is a text edit. The word 'Begin' should read 'Start'.

url: <a href="https://staging.azregistry.org/index.cfm?module=trainingSearch&navID=nav23">https://staging.azregistry.org/index.cfm?module=trainingSearch&navID=nav23</a>

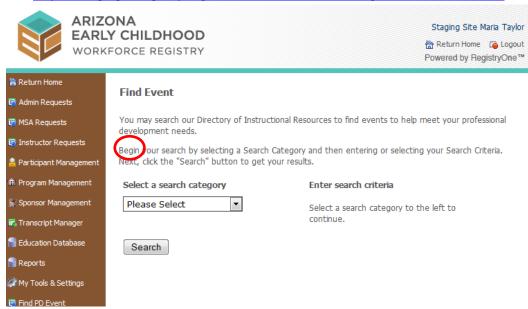

**Issue 2:** When trying to apply for MSA access, I get a blank screen.

url: https://staging.azregistry.org/index.cfm?module=msaRequest&navID=nav4

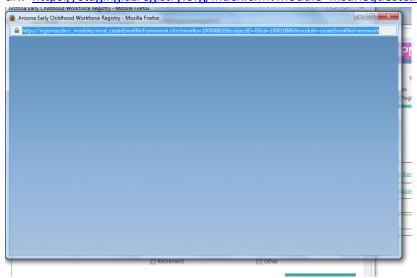

#### **How to Create a Screen Shot**

<u>Click Here</u> for instructions on creating a screen shot. You may also search the internet for 'Create a screen shot for \_\_\_\_' (enter your computer/program type) for additional instructions and videos.

## How to Mark an Item

<u>Click Here</u> for instructions on circling an item in Microsoft word. You may also copy and paste one of the below circles by right clicking on the red line of the circle, selecting 'copy' from the pop-up menu, scrolling to the area you want to mark, right clicking again and selecting 'paste'.

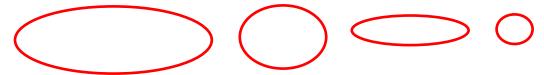

**BEWARE!** Sometimes the circle does not land where it is supposed to. When this happens, just left click on the red line of the circle to drag it to the area you need to mark.